**//Help/svenska/ToolManager**

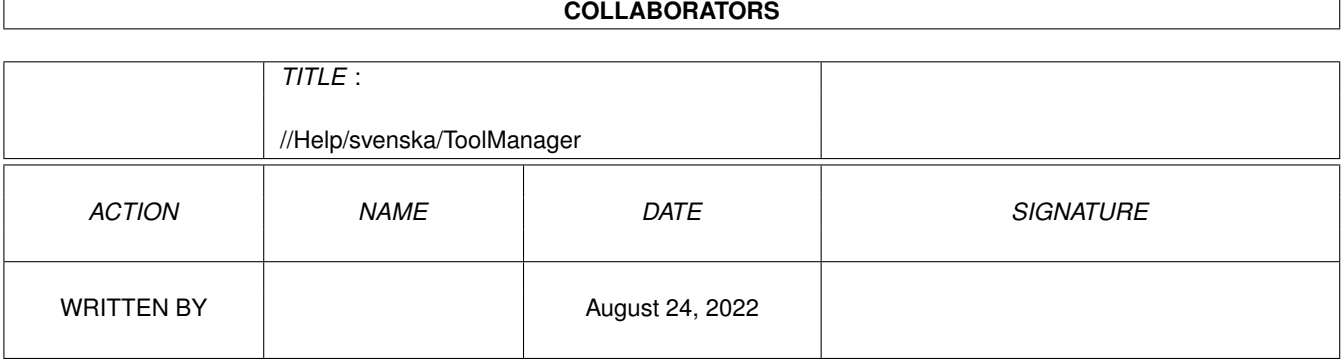

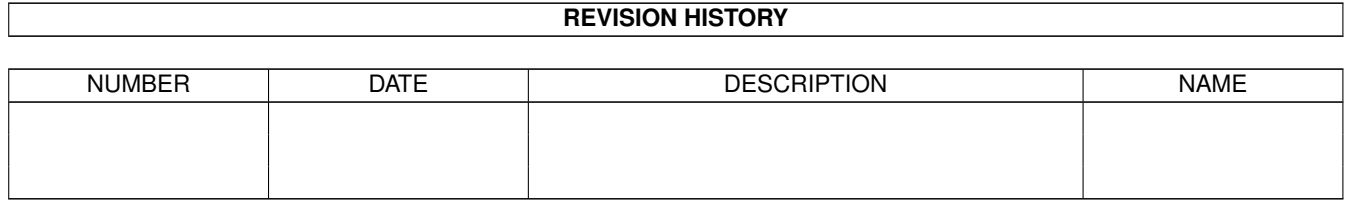

# **Contents**

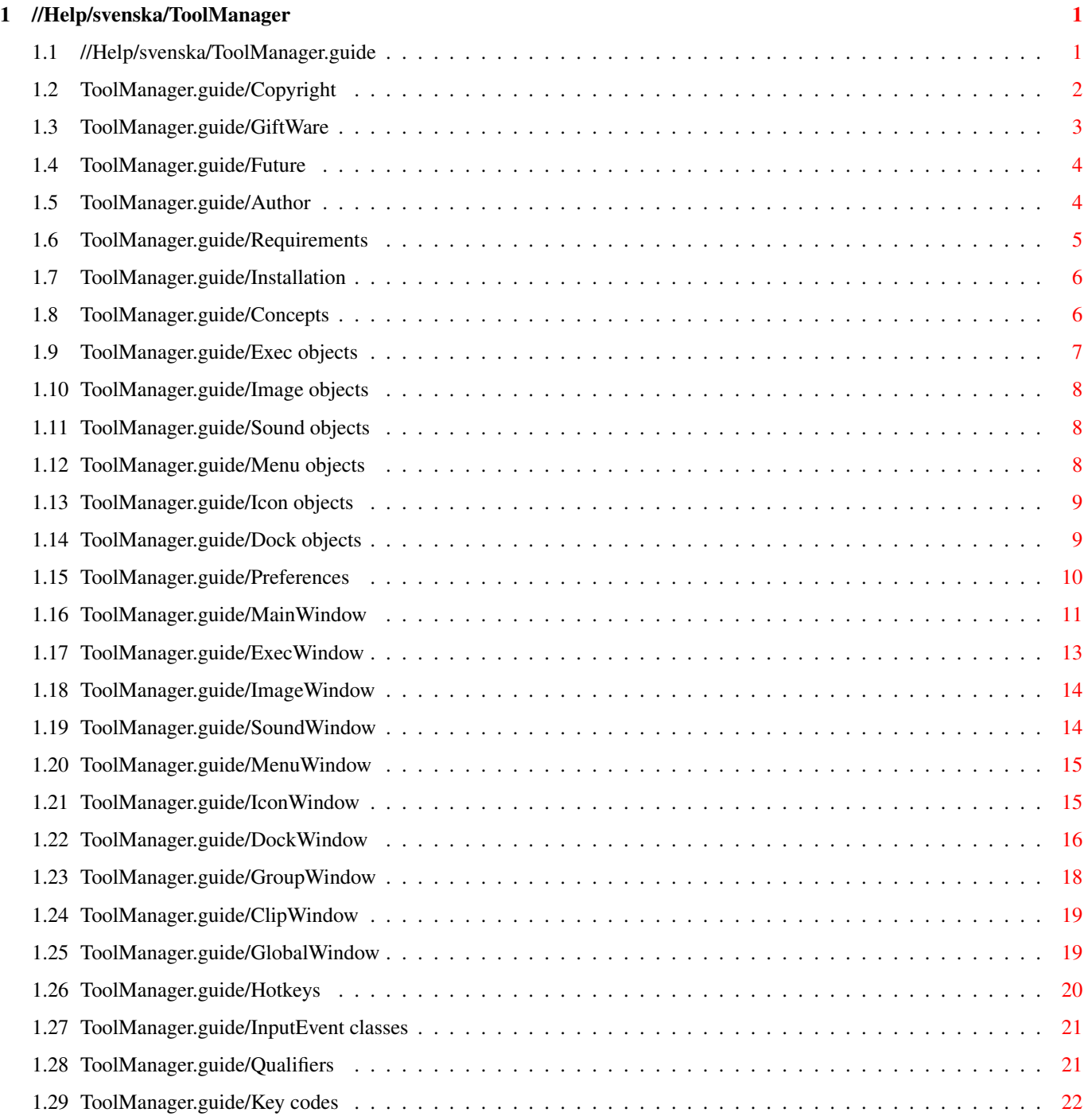

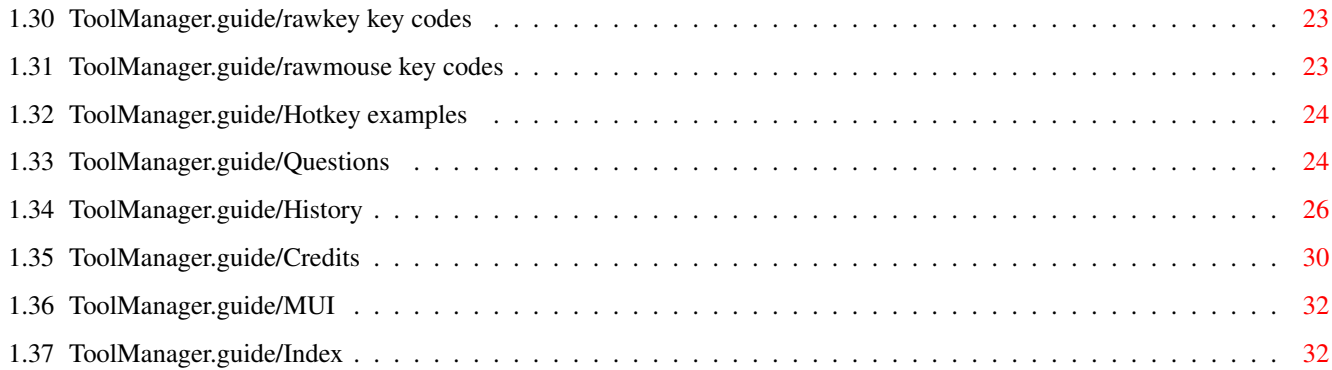

# <span id="page-4-0"></span>**Chapter 1**

# **//Help/svenska/ToolManager**

# <span id="page-4-1"></span>**1.1 //Help/svenska/ToolManager.guide**

```
Dokumentation för ToolManager 3.1
*********************************
```
Viktig information:

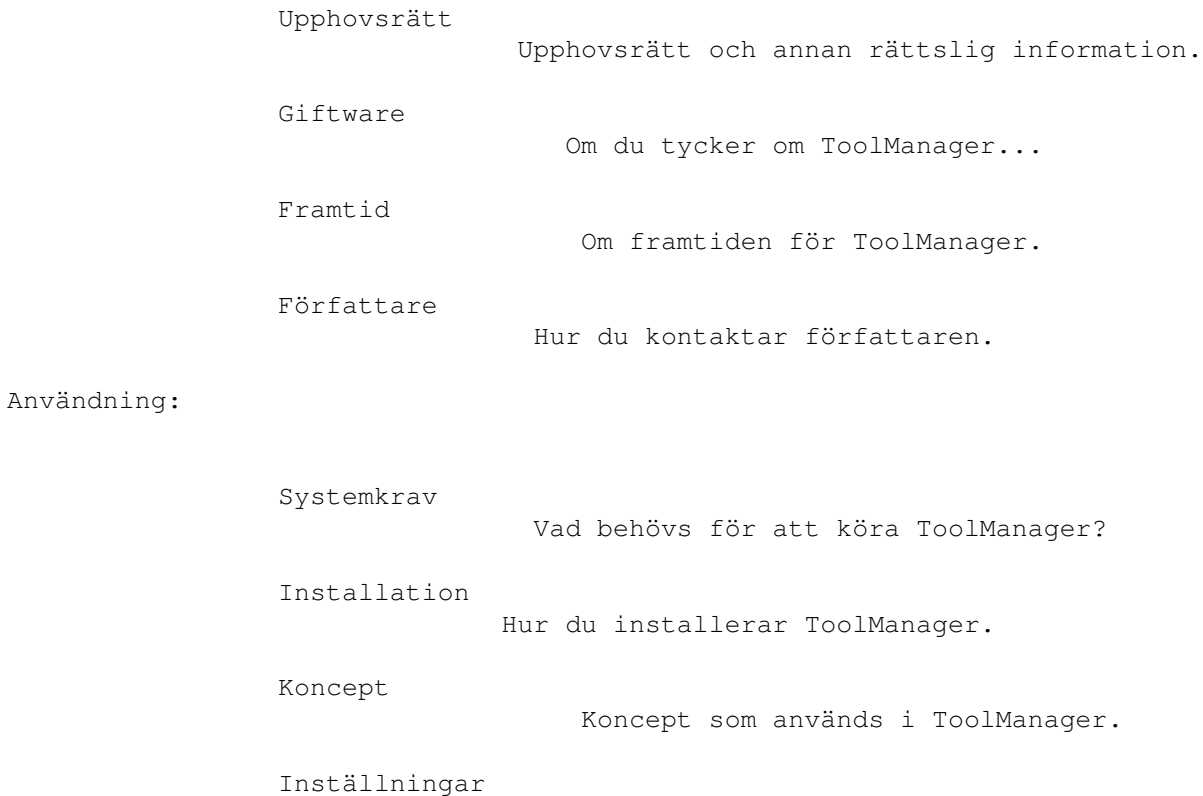

Hur du konfigurerar ToolManager.

Appendix:

Direktval

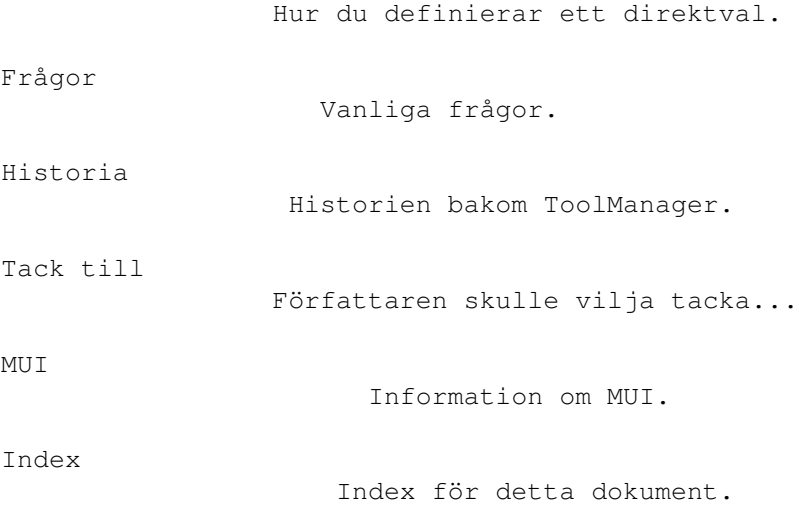

# <span id="page-5-0"></span>**1.2 ToolManager.guide/Copyright**

Upphovsrätt och annan rättslig information \*\*\*\*\*\*\*\*\*\*\*\*\*\*\*\*\*\*\*\*\*\*\*\*\*\*\*\*\*\*\*\*\*\*\*\*\*\*\*\*\*\*

Tillstånd har utfärdats för att göra och distribuera exakta kopior av den här manualen, under förutsättning att upphovsrättsinformationen och denna tillståndsinformation bibehålls på alla kopior.

### UPPHOVSRÄTT

Upphovsrätt (C) 1990-1998 Stefan Becker

Inget program, dokument, datafil eller källkod från detta mjukvarupaket får, varken i sin helhet eller delvis, inkluderas eller används i andra mjukvarupaket, såvida inte detta har auktoriserats med ett skriftligt tillstånd av författaren.

#### INGEN GARANTI

Det finns inte någon garanti för detta mjukvarupaket. Även om författaren har försökt undvika fel kan han inte garantera att mjukvarupaketet beskrivet i detta dokument är 100% pålitligt. Du använder därför detta material på din egen risk. Författaren kan inte hållas ansvarig för skador som orsakas av användandet av detta mjukvarupaket.

### DISTRIBUTION

Detta mjukvarupaketet är fritt distribuerbart. Det kan överföras till godtyckligt media som används för distribution av fri programvara, såsom diskettsamlingar för fri programvara, cd-rom, FTP-servrar och BBS:er.

För att försäkra sig om fullständigheten av detta mjukvarupaket

bör distributörerna använda sig av de ursprungliga arkivfilerna:

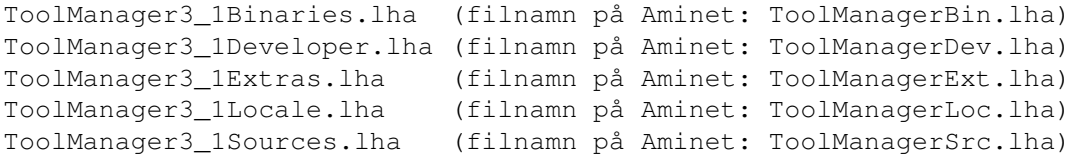

Författaren kan inte hållas ansvarig om detta mjukvarupaket har blivit oanvändbart på grund av ändringar i arkivinnehållet eller arkivfilerna i sig.

Det finns inte någon gräns på den avgift som tas ut av distributörerna, för t.ex. mediakostnader - såsom disketter, band eller cd-skivor - eller för dupliceringsprocessen. Sådana gränser har visat sig vara skadliga för fritt distribuerbar mjukvara. T.ex. har mjukvarupaket tagits bort istället för att priset på en diskett har minskats till under en viss gräns.

Även om författaren inte sätter några gränser på dessa avgifter, vill han uttrycka sina personliga åsikter i ämnet:

- \* Det här mjukvarupaketet bör göras tillgängligt för alla utan kostnad, när detta är möjligt.
- \* Om du har köpt detta mjukvarupaket på en diskett, under normala omständigheter, från en försäljare av fria program och har betalat mer än 5 DM, 5 US\$ eller motsvarande, har du definitivt betalat för mycket. Snälla, stödj inte denna orimligt höga vinstmarginal längre, utan byt till en billigare källa så snart som möligt.

#### ANVÄNDNINGSBEGRÄNSNINGAR

Inget program, dokument, datafil eller källkod från detta mjukvarupaket, får, antingen i sin helhet eller delvis, användas på en dator som används:

- \* för forskning, utveckling, konstrution, testning eller produktion av vapen, eller några andra militära användningar. Detta inkluderar datorer som används för utbildning för något av ovanstående syften.
- \* av människor som accepterar, stödjer, eller använder våld mot andra människor, t.ex. medborgare från andra länder.

### <span id="page-6-0"></span>**1.3 ToolManager.guide/GiftWare**

Om du tycker om ToolManager... \*\*\*\*\*\*\*\*\*\*\*\*\*\*\*\*\*\*\*\*\*\*\*\*\*\*\*\*\*\*

ToolManager är giftware, inte shareware!

Om du tycker om programmet och använder det ofta, bör du

överväga att skicka en liten donation eller gåva, för att tacka för det arbete jag har lagt ner på programmet. Jag föreslår en donation på 10-20 US\$ eller 10-20 DM. Snälla, skicka inte checker eller postanvisningar från länder utanför Europa, eftersom det ofta kostar mer att lösa in dem än vad beloppet är på.

Om du inte har råd att skicka en donation måste du inte få dåligt samvete för det. Men du måste i alla fall skicka mej ett vykort eller brev, där du säger att du använder ToolManager (jag gillar att få beundrarbrev :-). Se författare

### <span id="page-7-0"></span>**1.4 ToolManager.guide/Future**

.

Om framtiden för ToolManager \*\*\*\*\*\*\*\*\*\*\*\*\*\*\*\*\*\*\*\*\*\*\*\*\*\*\*\*

Sedan den senaste stora versionen av ToolManager (version 2.1) i maj 1993 har det varit en besvärlig tid för Amigan och dess användare. När detta skrivs ser framtiden fortfarande inte värst ljus ut. Trots detta har jag beslutat mig för att utveckla en ny version av ToolManager 3.0, på grund av den enorma respons jag fick från hundratals nöjda användare.

Min pålitliga A3000 börjar nu bli gammal, och med den nuvarande situationen är det osäkert vilken riktning Amigan kommer att ta. Jag har inte råd att köpa varje uppdatering, eller några av de (eventuellt) nya datorerna, eftersom detta projekt bara är en hobby. Det är alltså din respons och dina donationer som avgör om jag kan arbeta på framtida versioner av ToolManager.

Detta är också en uppmaning till de företag som arbetar på framtida Amigor (Amiga Technologies, Phase5, ProDAD, Gateway2000, eller vilka som för tillfället är inblandade). Jag är bara en författare av fri programvara, och har inte råd att köpa alla möjliga system, eller att betala för utvecklarmaterialet för varje system. Jag behöver alltså ert stöd om du vill se ToolManager till ert system. Kom ihåg att ToolManager är ett av de (om inte det) mest använda verktygen på Amigan, och det vore med andra ord en fördel för ert system.

Framtiden för ToolManager beror på ditt stöd!

### <span id="page-7-1"></span>**1.5 ToolManager.guide/Author**

Hur du kontaktar författaren \*\*\*\*\*\*\*\*\*\*\*\*\*\*\*\*\*\*\*\*\*\*\*\*\*\*\*\*

Författaren kan nås på följande adresser:

Vanlig post:

Stefan Becker Bonner Ring 68 D-50374 Erfstadt GERMANY

Elektronisk post:

stefanb@yello.ping.de

Det finns också en hemsida för ToolManager:

http://www.ping.de/sites/yello/toolmanager.html

# <span id="page-8-0"></span>**1.6 ToolManager.guide/Requirements**

```
Vad behövs för att köra ToolManager?
************************************
   ToolManager behöver åtminstone:
AmigaOS 3.0 (V39)
     För bättre minneshantering och picture.datatype.
WBStart 2.2
    För att starta Workbench-program.
DOSPath 1.0
    För att hantera programsökvägar.
   Dessutom stödjer ToolManager:
ScreenNotify 1.0
    Med detta kan ToolManager öppna och stänga sina dockfönster
    när en allmän skärm öppnas eller stängs.
picture.datatype V43
     Utökningarna i denna förbättrade picture.datatype stödjs
     automatiskt om det är installerat i ditt system. Se
                tack till
                .
   Inställningsredigeraren kräver:
AmigaOS 3.0 (V39)
    För bättre minneshantering.
MUI 3.7
     Det objektorienterade systemet för användargränssnitt. Se
                MUT
                .
```

```
Pophotkey, Popport, Popposition
     MUI-klasser för vissa dialogrutor. Se
                tack till
                .
```
### <span id="page-9-0"></span>**1.7 ToolManager.guide/Installation**

```
Hur du installerar ToolManager
******************************
```
Var god använd det medföljande installationsskriptet för att installera ToolManager. Det kräver AmigaOS Installer version 43.3 (eller högre). Denna version finns på Aminet.

Se till att du har avslutat det gamla versionen av ToolManager innan du installerar den nya!

## <span id="page-9-1"></span>**1.8 ToolManager.guide/Concepts**

Koncept som används i ToolManager \*\*\*\*\*\*\*\*\*\*\*\*\*\*\*\*\*\*\*\*\*\*\*\*\*\*\*\*\*\*\*\*\*

ToolManager är ett program som låter dig starta program på ett mycket enkelt sätt. Du kan starta program genom att använda ett direktval (via tangentbordet, se

direktval

), genom att välja ett

alternativ i verktygsmenyn i Workbench, klicka på en ikon i Workbench-fönstret, eller klicka på en knapp i ett speciellt dockfönster. Du kan även släppa ikoner från Workbench-lådor på ovan nämnda ikoner och knappar, för att skicka de släppta filerna som argument till programmen. Du kan dessutom lägga till ljud till var och en av dessa händelser.

Alla de här sakerna kontrolleras av ToolManager-objekt. Varje objekt har en specifik uppgift, och innehåller information om hur denna uppgift skall utföras. T.ex. representeras program av programobjekt, och dessa objekt innehåller information om programmets namn och hur stor stack som ska användas.

Det finns två typer av objekt. Klasserna programobjekt, bildobjekt och ljudobjekt kallas för enkla objekt, eftersom de bara innehåller information om ett program, en bild eller ett ljud.

Klasserna menyobjekt, ikonobjekt och dockobjekt kallas sammansatta objekt, eftersom de kopplar samman flera enkla objekt för att utföra sin uppgift. T.ex., en ikon i Workbench-fönstret representeras av ett ikonobjekt, som har en länk till ett bildobjekt för själva ikonens utseende, samt en länk till ett programobjekt, som kommer att starta

ett program när ikonen aktiveras.

```
Programobjekt
              Program.
Bildobjekt
                  Bilder.
Ljudobjekt
                  Ljud.
Menyobjekt
                  Alternativ verktygsmenyn i Workbench.
Ikonobjekt
                  Ikoner i Workbench-fönstret.
Dockobjekt
                  Knappfönster.
```
### <span id="page-10-0"></span>**1.9 ToolManager.guide/Exec objects**

Program

.

Ett programobjekt innehåller information om ett program som ska startas när objektet aktiveras. Objektet kan aktiveras direkt av användaren genom att använda ett direktval , eller genom ett sammansatt

objekt. När objektet aktiveras kan ett antal filer skickas med till programmet som argument. Programobjekt konfigureras med

redigeringsfönstret för programobjekt

ToolManager kan starta flera olika sorters program:

Skal

=======

Programmet körs som ett skalprogram, som om användaren hade matat in kommandoraden i ett skal. Kommandofiler måste startas på detta sätt. Du kan använda den vanliga platshållaren [] för att ange var fil argumenten ska placeras i kommandoraden.

Workbench

En start från Workbench simuleras. Alla filer skickas med som Workbench-argument. Program som bara kan startas från skal (inklusive kommandofiler) kommer inte att fungera om de startas som Workbench-program.

ARexx

Ett ARexx-program eller -kommando körs.

Docka

Kommandot specificerar en ToolManager-docka som ska aktiveras. Du kan använda denna programtyp för att skapa dockor som ligger i andra dockor.

Direktval

Ett direktval genereras. Detta kan användas för att kontrollera ett annat program från ToolManager.

## <span id="page-11-0"></span>**1.10 ToolManager.guide/Image objects**

```
Bilder
```
======

 $=$ 

Ett bildobjet innehåller information om en bild som används av ett sammansatt objekt. ToolManager kan bara läsa Workbench-ikoner för bildobjekt som används av ikonobjekt . När en docka använder ett bildobjekt läses bilden som en datatyp. Tack vere detta kan ToolManager använda varje bildformat som du har installerat en datatyp för. Bildobjekt konfigureras med redigeringsfönstret för bildobjekt

# <span id="page-11-1"></span>**1.11 ToolManager.guide/Sound objects**

Ljud

.

.

Ett ljudobjekt innehåller information om ett ljudkommando. Detta kommando skickas som ett ARexx-kommando till en extern ljudspelare. Ljudobjekt konfigureras med redigeringsfönstret för ljudobjekt

# <span id="page-11-2"></span>**1.12 ToolManager.guide/Menu objects**

Poster i Workbench verktygsmeny =============================== Ett menyobjekt är ett sammansatt objekt som binder ihop ett programobjekt och ett ljudobjekt för att skapa ett alternativ för verktygsmenyn i Workbench. När detta menylaternativ väljs aktiveras programobjektet och ljudobjektet. Varje vald Workbench-ikon skickas med som argument till programmet. Menyobjekt konfigureras med

redigeringsfönstret för menyobjekt

# <span id="page-12-0"></span>**1.13 ToolManager.guide/Icon objects**

.

Ikoner i Workbench-fönstret =========================== Ett ikonobjekt är ett sammansatt objekt som binder ihop ett programobjekt , ett bildobjekt och ett ljudobjekt för att skapa en ikon i Workbench-fönstret. Bildobjektet används för att skapa ikonbilden. Ikonobjekt konfigureras med

redigeringsfönstret för ikonobjekt

Ikoner kan aktiveras på två olika sätt. Användaren kan dubbelklicka ikonen, eller så kan hon välja andra Workbench-ikoner och släppa dem på ikonen. När ikonen aktiveras, aktiveras även programobjektet och ljudobjektet. De ikoner som har släppts på ikonen används som argument till programmet.

# <span id="page-12-1"></span>**1.14 ToolManager.guide/Dock objects**

.

Knappfönster

============

Ett dockobjekt är ett sammansatt objekt som visar ett fönster med

knapprader för användaren. Varje knapp binder ihop ett programobjekt , ett bildobjekt och ett ljudobjekt . Varje knapp kan visa antingen en text, en bild, eller både och. Namnet på programobjektet används som text. Bildobjektet används för bilden. Dockobjekt konfigureras med

redigeringsfönstret för dockobjekt

Varje knapp kan aktiveras på två sätt. Användaren kan klicka på knappen, eller så kan han välja Workbench-ikoner och släppa dem på knappen. När knappen aktiveras, aktiveras även programobjektet och ljudobjektet. De ikoner som har släppts på knappen används som argument till programmet.

Ett dockobjekt kan "aktiveras" med ett direktval . När dockfönstret är stängt och användaren använder direktvalet öppnas fönstret, och vice versa.

Om screennotify.library är installerat kan ToolManager öppna och stänga dockfönster automatiskt. Varje gång en skärm ska stängas, stängs alla dockfönster på denna skärm först. När den allmäna skärmen öppnas, öppnas alla dockfönster för den aktuella skärmen igen.

### <span id="page-13-0"></span>**1.15 ToolManager.guide/Preferences**

.

Hur du konfigurerar ToolManager \*\*\*\*\*\*\*\*\*\*\*\*\*\*\*\*\*\*\*\*\*\*\*\*\*\*\*\*\*\*\*

ToolManagers inställningsredigerare används för att konfigurera ToolManager.

Huvudfönstret

Huvudfönstret.

Objektredigeringsfönster:

Programfönstret

Hur programobjekt konfigureras.

Bildfönstret

Hur bildobjekt konfigureras.

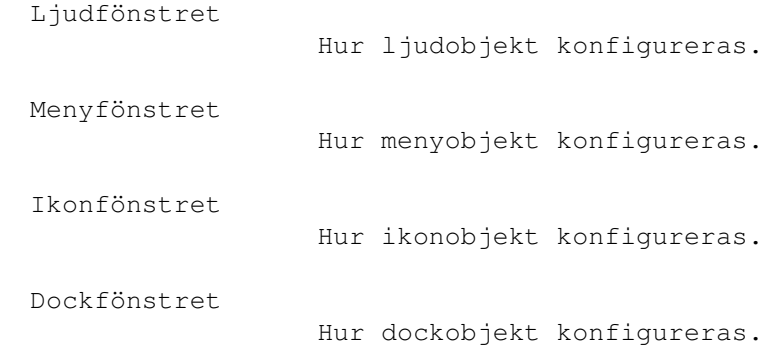

Diverse fönster:

Gruppfönstret

Hur man byter namn på grupper.

Urklippsfönstret

Urklipp för objekt.

Tillvalsfönstret

Globala inställningar för ToolManager.

Inställningsredigeraren förstår de normala verktygstyperna och kommandoradsargumenten:

```
FROM (Endast från skal)
     Anger filen som redigeraren ska läsa inställningarna från.
```
EDIT (Förvalt) Redigera inställningarna.

USE

Använd de angivna inställningarna temporärt.

SAVE

Använd de angivna inställningarna permanent.

CREATEICONS

=============

```
Skapa ikoner för inställningsfiler som sparas. När
inställningsredigeraren startas från Workbench är detta
förvalt. När inställningsredigeraren startas från ett skal är
detta inte förvalt.
```
### <span id="page-14-0"></span>**1.16 ToolManager.guide/MainWindow**

Huvudfönstret

Huvudfönstret innehåller listor för de olika objekten. Genom att klicka på objektklasserna kan du välja vilken lista som ska vara

synlig. Varje lista kan innehålla flera grupper. Varje grupp kan innehålla flera objekt.

Genom att dubbelklicka på ett gruppnamn öppnar du gruppfönstret

Genom att klicka på symbolen till vänster om gruppnamnet öppnar och stänger du gruppen i fråga. Om en grupp är öppen kan du se alla objekt som finns i den aktuella gruppen. Genom att dubbelklicka på ett objekt öppnar du ett fönster för att redigera objektet i fråga.

För att flytta en grupp väljer du den först, och drar den sedan till den nya positionen medans du håller den vänstra musknappen nedtryckt. Släpp sedan sedan musknappen när gruppen är vid önskad position. Du kan även flytta objekt inom och mellan grupper på detta sätt.

Nedanför listan finns fyra knappar:

.

#### Ny grupp

Skapar en ny (tom) grupp. Gruppfönstret öppnas, och du kan ange namnet på den nya gruppen.

#### Nytt objekt

Skapar ett nytt objekt i den valda gruppen. Ett fönster kommer ett öppnas där du kan ange attributen för det nya objektet.

#### Ta bort

Tar bort den valda gruppen eller det valda objektet. Om gruppen som är vald också innehåller objekt, kommer dessa objekt också att tas bort.

#### Sortera

Om ett objekt eller en grupp är vald, kommer innehållet i denna grupp att sorteras alfabetiskt. Om ingen post är vald sorteras grupperna alfabetiskt.

Med knapparna längst ned i huvudfönstret kan du tala om för inställningsredigeraren var inställningarna skall sparas. Namnet på inställningsfilen är ToolManager.prefs.

#### Spara

Sparar inställningarna i lådorna EnvArc: och Env:. De nya inställningarna kommer automatiskt att överleva en omstart. Efter det att inställningarna har sparats kommer inställningsredigeraren att avslutas.

#### Använd

Sparar inställingarna i lådan Env:. De nya inställningarna kommer automatiskt att användas, men de kommer inte att överleva en omstart. Efter det att inställningarna har sparats kommer inställningsredigeraren att avslutas.

#### Prova

Sparar inställningarna i lådan Env:. De nya inställningarna

kommer automatiskt att användas, men de kommer inte att överleva en omstart. Inställningsredigeraren avslutas inte.

Avbryt

```
Inställningsredigeraren avslutas. Alla ändringar som inte har
sparats kommer att kastas bort.
```
# <span id="page-16-0"></span>**1.17 ToolManager.guide/ExecWindow**

```
Hur programobjekt konfigureras
==============================
                Programobjekt
                 innehåller information om program. Redigeringsfönstret
innehåller följande knappar:
Namn
    Objektets namn.
Programtyp
     Typ av program. Du kan välja mellan skal, Workbench, ARexx, docka,
     direktval och nätverk. Typen nätverk stödjs för tillfället
     inte.
Kommando
     Namn på kommandot. Detta är antingen ett filnamn, namnet på ett
     dockobjekt, eller en beskrivning av ett direktval, beroende på
     programtypen.
Direktval
    Det
                direktval
                 som aktiverar detta programobjekt.
Stack
     Storleken på stacken för kommandot. ToolManager ser till att
     denna stack alltid är minst 4096 bytes.
Prioritet
    Prioriteten för kommandot. Normalt sett bör du använda det
     förvalda värdet 0.
Argument
     Om denna knapp är kryssad skickas filer (valda eller släppta
     ikoner) med till kommandot som argument. Annars ignoreras filerna.
Flytta fram
     Om denna knapp är kryssad kommer den angivna allmäna skärmen
     att flyttas fram innan kommandot startas.
Aktuell låda
     Kommandot startas från denna låda.
```
startas.

Sökväg Här kan du ange ett antal lådor (separerade med semikolon) som program ska använda sig av när de söker efter andra program. Utmatning Utmatningen från skalprogram hamnar i denna fil. Om du anger ett konsollfönster kommer både utmatningen från och inmatningen till skalprogrammet att använda detta fönster. Allmän skärm Anger den allmäna skärm som ska flyttas fram innan kommandot

# <span id="page-17-0"></span>**1.18 ToolManager.guide/ImageWindow**

Hur bildobjekt konfigureras

============================

```
Bildobjekt
                 innehåller information om bilder. Redigeringsfönstret
innehåller följande knappar:
```
Namn

Objektets namn.

Fil

Namnet på den fil som bilddatan ska hämtas från. Normalt sett behöver du ta bort det avslutande .info om du vill hämta en ikon.

### <span id="page-17-1"></span>**1.19 ToolManager.guide/SoundWindow**

Hur ljudobjekt konfigureras =========================== Ljudobjekt innehåller information om ljud. Redigeringsfönstret innehåller följande knappar: Namn Objektets namn. Kommando Det ARexx-kommando som ska skickas till den externa ljudspelaren.

ARexx-port

Namnet på den ARexx-port den external ljudspelaren har öppnat. Förvalt namn är PLAY, som används av programmet UPD.

# <span id="page-18-0"></span>**1.20 ToolManager.guide/MenuWindow**

```
Hur menyobjekt konfigureras
===========================
                Menyobjekt
                 innehåller information om alternativ i verktygsmenyn i
Workbench. Redigeringsfönstret innehåller följande knappar:
Namn
     Objektets namn. Detta namn används även som texten för
     menyalternativet.
Programobjekt
     Länk till det kopplade
               programobjektet
                . Använd drag och släpp
     från
                huvudfönstret
                 eller
                urklippsfönstret
                 för att koppla ett
     objekt. Du kan redigera det kopplade objektet genom att klicka på
     det.
Ljudobjekt
     Länk till det kopplade
                ljudobjektet
                . Använd drag och släpp
     från
                huvudfönstret
                 eller
                urklippsfönstret
                för att koppla ett
     objekt. Du kan redigera det kopplade objektet genom att klicka på
     det.
```
# <span id="page-18-1"></span>**1.21 ToolManager.guide/IconWindow**

```
Hur ikonobjekt konfigureras
===========================
```
Ikonobjekt

```
innehåller information om ikoner i Workbench-fönstret.
Redigeringsfönstret innehåller följande knappar:
Namn
     Objektets namn.
Programobjekt
     Länk till det kopplade
                programobjektet
                . Använd drag och släpp
     från
                huvudfönstret
                 eller
                urklippsfönstret
                 för att koppla ett
     objekt. Du kan redigera det kopplade objektet genom att klicka på
     det.
Bildobjekt
     Länk till det kopplade
                bildobjektet
                . Använd drag och släpp
     från
                huvudfönstret
                 eller
                urklippsfönstret
                 för att koppla ett
     objekt. Du kan redigera det kopplade objektet genom att klicka på
     det.
Ljudobjekt
     Länk till det kopplade
                ljudobjektet
                . Använd drag och släpp
     från
                huvudfönstret
                 eller
                urklippsfönstret
                 för att koppla ett
     objekt. Du kan redigera det kopplade objektet genom att klicka på
     det.
Position
     Anger x- och y-koordinaterna för ikonen. Exempel: för x = 100 och
     y = 55 anger du 100/55. Koordinaterna är relativa det övre
     vänstra hörnet av Workbench-fönstret.
Visa namn
     Om denna knapp är kryssad visas objektets namn under ikonen.
```
# <span id="page-19-0"></span>**1.22 ToolManager.guide/DockWindow**

Hur dockobjekt konfigureras =========================== Dockobjekt innehåller information om dockfönster. Redigeringsfönstret innehåller följande knappar: Namn Objektets namn. Det används också som titel för fönstret. Direktval Med detta direktval kan du öppna och stänga dockfönstret. Allmän skärm Anger den allmäna skärm som dockfönstret skall öppnas på. Du måste ange ett giltligt namn på en skärm om du vill att ToolManager automatiskt ska öppna och stänga dockfönstret. Teckensnitt Det teckensnitt som ska används för knapptexterna. Kolumner Antal kolumner med knappar i dockfönstret. Kolumner fylls med knappar från vänster till höger. Om den sista kolumnen i en rad fylls, läggs en ny rad till. Alla knappar kommer att ha samma storlek. Position Anger x- och y-koordinaterna för dockfönstret. Exempel: för x = 150 och y = 200 anger du 150/200. Koordinaterna är relativa det övre vänstra hörnet av skärmen. Knappar Varje post i denna lista skapar en knapp. Den vänstra kolumnen innehåller länken till det kopplade programobjektet ; mittenkolumnen innehåller länken till det kopplade bildobjektet ; och den högra kolumnen innehåller länken till det kopplade ljudobjektet . Använd drag och släpp från huvudfönstret eller urklippsfönstret för att koppla objekt. Du kan redigera det kopplade objektet genom att klicka på det. Du kan använda drag och släpp för att sortera posterna i listan. När du använder knappen "Ta bort", tas det valda objektet bort från listan. De kopplade objekten i sig tas inte bort.

### Aktiverat

Dockfönstret kommer att öppnas när inställningarna har lästs in.

Bakgrund

Dockfönstret kommer att flyttas bak efter det att det har öppnats.

#### Ram

När denna knapp är kryssad kommer dockfönstret att se ut som ett vanligt fönster, med en ram och vanliga fönsterknappar. Om knappen inte är kryssad kommer det inte att ha några ramar alls. Du kan bara flytta dockfönstret om det har en ram.

#### Meny

En meny finns i dockfönstret. Denna meny låter dig stänga dockfönstret, starta inställningsredigeraren för ToolManager, eller avsluta ToolManager.

#### Främst

Om den här knappen är kryssad kommer dockfönstret alltid att öppnas på den främsta allmäna skärmen.

Popup

Dockfönstret stängs automatiskt efter det att en knapp har valts.

Centrerat

Dockfönstret öppnas centrerat under muspekaren.

#### Klistrat

Normalt sett kommer dockfönstret ihåg sin position när du stänger det. Det kommer att öppnas på denna position om du öppnar det igen. Om denna knappen är kryssad kommer dockfönstret alltid att öppnas på samma position.

#### Bilder

Knapparna i dockfönstret kommer att visa bilder. Notera att du måste koppla bildobjekt

till knapparna i så fall.

#### Text

Knapparna i dockfönstret kommer att visa namnet på det kopplade

programobjektet . Notera att du måste koppla programobjekt till knapparna i så fall.

### <span id="page-21-0"></span>**1.23 ToolManager.guide/GroupWindow**

Hur man byter namn på grupper =============================

Du kan ändra namnet på gruppen med inmatningsfältet.

### <span id="page-22-0"></span>**1.24 ToolManager.guide/ClipWindow**

Urklipp för objekt ================== Det här fönstret innehåller en lista med kopplade programobjekt , bildobjekt och ljudobjekt . Du kan dra och släppa dem på redigeringsfönster. Du kan redigera de kopplade objekten genom att dubbelklicka på dem. När du trycker på knappen Ta bort tas det valda objektet bort från listan. Objektet i sig tas inte bort.

Urklippet kan öppnas från menyn i huvudfönstret. Du kan ha flera urklippsfönster öppna på en gång.

### <span id="page-22-1"></span>**1.25 ToolManager.guide/GlobalWindow**

Globala inställningar för ToolManager ===================================== Det här fönstret låter dig ändra de globala inställningarna för ToolManager. Det kan öppnas från menyn i huvudfönstret. Fönstret innehåller följande knappar: Aktuell låda Anger den aktuella lådan för ToolManager-processen. Alla filer utan en absolut sökväg kommer att öppnas relativt denna låda. Den förvalda lådan är roten på uppstartsvolymen. Inställningsredigerare Sökväg till själva programmet för inställningsredigeraren för ToolManager. Den förvalda sökvägen är Sys:Prefs/ToolManager. Nätverk Stöds för tillfället inte. Omfärgning

Aktivera omfärgning av bilder (som läses av picture.datatype). Stäng bara av omfärgningen om bilderna i dockfönstret har fel färger.

Omfärgningsprecision

Anger precisionen för omfärgningen. Du kan försöka att ändra detta värde om du inte är nöjd med reslutatet av omfärgningen.

### <span id="page-23-0"></span>**1.26 ToolManager.guide/Hotkeys**

Hur ett direktval definieras \*\*\*\*\*\*\*\*\*\*\*\*\*\*\*\*\*\*\*\*\*\*\*\*\*\*\*\*

Det här kapitlet beskriver hur du definierar ett direktval som en inmatningsbeskrivning, som sedan tolkas av Commodities. Varje gång ett direktval aktiveras, genererar Commodities en händelse. Denna händelse används av TollManager för att aktivera ett programobjekt, eller för att växla ett dockobjekt. En inmatningsbeskrivning har följande syntax:

[<typ>] {[-][<egenskap>]} [-][upstroke] [<tangentkod>]

Inget nyckelord är lägeskänsligt.

.

.

.

Typ beskriver vilken typ av inmatningshändelse (InputEvent) det är. Denna parameter måste inte anges. Om den inte anges antas den vara rawkey (tangent). Se

olika sorters inmatningshändelser

Egenskap är "signaler" som måste vara satta eller rensade när direktvalet aktiveras för att en händelse ska genereras. För varje egenskap som måste vara satt anger du motsvarande nyckelord. Alla andra egenskaper antas vara rensade. Om du vill ignorera en egenskap, ange ett - framför dess nyckelord. Se egenskaper

En direktvalshändelse genereras normalt sett när tangenterna trycks ned. Om du vill att händelsen ska genereras när tantenterna släpps upp, ange då nyckelordet upstroke. När både nedtryckning och uppsläppning ska generera en händelse, ange -upstroke.

Tangentkoden beror på vilken slags inmatningshändelse det gäller. Se

tangentkoder

Olika typer av inmatningshändelser

Egenskaper

Tangenkoder

Direktvalsexempel

```
Obs: Var försiktig när du väljer dina direktval, eftersom
Commodities har en hög prioritet i inmatningskedjan. Detta betyder att
existerande definitioner kommer att ignoreras.
```
# <span id="page-24-0"></span>**1.27 ToolManager.guide/InputEvent classes**

```
Olika typer av inmatningshändelser
==================================
```
Commodities stödjer de flesta typer av inmatningshändelser som genereras av input.device. Denna sektion beskriver de typer som är mest användbara för direktval i ToolManager.

rawkey

```
Detta är den förvalda typen, och beskriver
    tangentbordshändelser. Till exempel skapar rawkey a eller a en
     händelse varje gång tangenten "a" trycks ned. Du måste ange en
     tangentkod för denna typ. Se
                rawkey
                .
rawmouse
    Denna typ beskriver alla musknappshändelser. Du måste ange en
     tangentkod för denna typ. Se
               rawmouse
                .
diskinserted
```
Denna händelsetyp genereras när en diskett matas in i en diskettenhet. Denna typ har inte några tangentkoder.

diskremoved

Denna händelsetyp genereras när en diskett tas ut från en diskettenhet. Denna typ har inte några tangentkoder.

# <span id="page-24-1"></span>**1.28 ToolManager.guide/Qualifiers**

Egenskaper ==========

Commodities stödjer följande egenskaper:

lshift, left\_shift Vänster skifttangent.

```
rshift, right_shift
     Höger skifttangent.
shift
     Godtycklig skifttangent.
capslock, caps_lock
     Skiftlåstangenten.
caps
     Godtycklig skifttangent eller skiftlåstangenten.
control, ctrl
     Kontrolltangenten.
lalt, left_alt
     Vänster alt-tangent.
ralt, right_alt
    Höger alt-tangent.
alt
     Godtyckligt alt-tangent.
lcommand, lamiga, left_amiga, left_command
     Vänster Amiga-/kommandotangent.
rcommand, ramiga, right_amiga, right_command
     Högre Amiga-/kommandotangent.
numericpad, numpad, num pad, numeric pad
     Detta nyckelord måste användas för en tangent på det numeriska
     tangentbordet.
leftbutton, lbutton, left_button
     Vänster musknapp.
midbutton, mbutton, middlebutton, middle_button
     Mittenmusknappen.
rbutton, rightbutton, right_button
     Höger musknapp.
repeat
     Denna egenskap är satt när tangentbordsrepeteringen är aktiv.
     Den är bara användbar för inmatningshändelser av typen rawkey.
```
# <span id="page-25-0"></span>**1.29 ToolManager.guide/Key codes**

============

Tangentkoder

Varje typ av inmatningshändelser har sina egna tangentkoder:

Tangentkoder för rawkey Tangentkoder för rawmouse

# <span id="page-26-0"></span>**1.30 ToolManager.guide/rawkey key codes**

```
Tangentkoder för inmatningshändelser av typen rawkey
----------------------------------------------------
a-z, 0-9, ...ASCII-tecken.
f1, f2, ..., f10, f11, f12
     Funktionstangenter.
up, cursor_up, down, cursor_down
left, cursor_left, right, cursor_right
    Markörtangenter.
esc, escape, backspace, del, help
tab, comma, return, space, spacebar
     Specialtangenter.
enter, insert, delete
page_up, page_down, home, end
     Tangenter på det numeriska tangentbordet. Var och en av dessa
     tangentkoder måste föregås av egenskapen numericpad!
```
# <span id="page-26-1"></span>**1.31 ToolManager.guide/rawmouse key codes**

Tangentkoder för inmatningshändelser av typen rawmouse ----------------------------------------------------- mouse\_leftpress Vänster musknapp har tryckts ned. mouse\_middlepress Mittenmusknappen har tryckts ned. mouse\_rightpress Höger musknapp har tryckts ned. Obs: För att använda en av dessa tangentkoder, måste också motsvarande egenskap också anges, t.ex. rawmouse leftbutton mouse\_leftpress

# <span id="page-27-0"></span>**1.32 ToolManager.guide/Hotkey examples**

```
Direktvalsexempel
=================
ralt t
     Håll nere höger alt-tangent och tryck "t".
ralt lalt t
     Håll nere höger och vänster alt-tangent och tryck "t".
alt t
    Håll nere en alt-tangent och tryck "t".
rcommand f2
     Håll nere höger Amiga-tangent och tryck den andra
     funktionstangenten.
numericpad enter
     Tryck nyradstangenten på det numeriska tangentbordet.
rawmouse midbutton leftbutton mouse_leftpress
     Håll nere mittenmusknappen och tryck vänster musknapp.
diskinserted
     Mata in en diskett i en diskettenhet.
```
# <span id="page-27-1"></span>**1.33 ToolManager.guide/Questions**

Vanliga frågor

#### \*\*\*\*\*\*\*\*\*\*\*\*\*\*

Här finns svaren på de vanligaste frågorna om ToolManager:

- När jag startar inställningsredigeraren för ToolManager får jag bara upp en dialogruta med texten "Program initialization failed". Vad är det som är fel?

Inställningsredigeraren kontrollerar först de grundläggande systemkraven innan det första fönstret öppnas. Se till att dessa

systemkrav är uppfyllda! Det kan också vara så att du inte har tillräckligt med minne för att köra inställningsredigeraren. Du kan behöva avsluta några andra program innan det finns tillräckligt med minne. Slutligen, du kan bara köra en kopia åt gången av inställningsredigeraren.

- Hur kan jag få inställningsredigeraren för ToolManager att öppnas på en annan allmän skärm än Workbench-skärmen?

Välj alternativet MUI... i inställningsmenyn i huvudfönstret

.

Välj nu sidan för Systeminställningar och ange namnet på den allmäna skärmen i inmatningsknappen. För närmare detaljer, se manualen till MUT .

- Efter att ha konverterat min gamla konfiguration från ToolManager 2.x saknas en del bilder i dockfönster, och vissa dockfönster öppnas inte alls!

I dockfönster stödjer ToolManager 3.1 bara bilder som kan läsas av picture.datatype. I din gamla konfiguration har du kopplat några bildobjekt till dockan, där bildobjekten refererar till ikoner. För att använda sådana ikoner måste du installera en datatyp för ikoner. Du kan hitta en sådan datatyp på t.ex. Aminet. Du kan också konvertera dem till något annat format, som IFF-penslar.

- Efter att ha konverterat min gamla konfiguration från ToolManager 2.x saknas några ikoner i Workbench-fönstret!

ToolManager 3.1 stödjer bara ikoner för ikonobjekt. I din gamla konfiguration har du kopplat bildobjekt som refererar till IFF-penslar till några ikonobjekt. Du måste konvertera dem till ikoner för att använda dem med ikonobjekt i ToolManager 3.1.

- När jag använder ikoner för bilder i dockfönstret så finns det lite extra text, eller så har bilderna en tjock ram. Vad är fel?

Du har installerat en icon.datatype som inkluderar extra information från ikonen i bilden. Kontrollera dokumentationen för ikondatatypen om hur du kan ta bort denna information. Om du inte gillar den tjocka ramen måste du även säga åt ikondatatypen att inte visa de vanliga ikonramarna.

- Varför kan inte ToolManager skapa flera verktygsmenyer eller undermenyer?

Flera menyer och undermenyer stödjs för tillfället inte av Workbench. För att skapa dem måste man använda ett hack, vilket kan resultera i ett ostabilt system. Därför kommer jag inte att implementera det i ToolManager.

- Hur skapar jag en horisontell docka?

Sätt bara antalet kolumner till antalet knappar i dockobjektet.

- Hur får jag ett utmatningsfönster för skalprogram?

Utmatningsfönster kan skapas genom att använda enheten Con:. Använd följande filnamn för att skapa ett fönster med en stängknapp, som öppnas automatiskt, men inte stängs när programmet har slutat:

CON:10/10/640/100/Utmatningsfönster/AUTO/CLOSE/WAIT

Con:-enheten har många parametrar. Var god se din AmigaDOS-manual för mer information.

- Hur kan jag få argumenten i mitten av en kommandorad för ett skal- eller ARexx-program?

Normalt sett läggs alla argumentet till i slutet av kommandoraden. För att infoga argumenten på ett annat ställe i kommandoraden, använder ToolManager samma []-syntax som används av skalkommandot Alias. Till exempel:

Dir [] all

kommer att infoga alla argument innan nyckelordet all.

- Hur skapar jag underdockor?

Du måste använda programobjekt med typen "Docka". Placera sådana objekt i din huvuddocka, och de kommer att öppna och stänga de andra dockorna.

- Dockfönstrena försvinner när Workbench-skärmen stängs och öppnas igen.

Du har glömt att sätta namnet på den allmäna skärmen för dockfönstret till Workbench. ToolManager kommer att stänga dockfönstren när den allmäna skärmen stänger, men ToolManager måste veta vilken allmän skärm dockfönstrena ska visas på för att öppna dem när skärmen öppnas igen.

### <span id="page-29-0"></span>**1.34 ToolManager.guide/History**

```
History of ToolManager
**********************
```
3.1, Release date 01.06.1998

- Clipboard list also shows the object type now
- Only requires locale.libary V38 now
- Icon drop corrected for dock windows with borders
- The \_\_geta4 qualifier was missing for some BOOPSI dispatchers. This might correct some strange bugs which were reported?
- Installer script now checks for required libraries
- 3.0, Release date 23.02.1997
	- Again rewritten (almost) from scratch :-)
	- Old object system removed, TM objects are now BOOPSI objects
- Now uses memory pools
- Delay parameter removed from Exec Objects
- Animation support removed from Image Objects
- Picture.datatype V43 support added to Image Objects
- Only icon images supported for Icon Objects
- Only images loadable via picture.datatype are supported in Dock Objects
- Pattern & Vertical flags and Title parameter removed from Dock Objects
- Dock Objects can now display text and images
- Dock Objects can now be completely borderless
- New preferences file format, hopefully more flexible
- Converter for the ToolManager 2.x format
- Events are now checked while the configuration is read
- Preferences is now a MUI application: resizable window, multiple open edit windows and Drag&Drop support
- Changing an object name automatically updates all references to the object.
- Support for grouping objects.
- All dock objects get the screen notifications
- Added support for DOSPath 1.0
- CLI command lines are not limited to 4KB anymore
- Installer script

#### 2.1b, Release date 13.03.1996 - Minor update to 2.1

- Added support for WBStart 2.0

### 2.1a, Release date 26.03.1995 - Minor update to 2.1

- Added support for ScreenNotify 1.0
- Included newer version of WBStart-Handler
- Included missing AutoDocs for toolmanager.library
- 2.1, Release date 16.05.1993, Fish Disks #872 & #873 - New Exec object types: Dock, Hot Key, Network
	- New Dock object flags: Backdrop, Sticky
	- New object type: Access
	- Network support
	- Editor main window is now an AppWindow
	- Gadget keyboard shortcuts in the preferences editor
	- New tooltypes for the preferences editor
	- Several bug fixes
	- Enhanced documentation
- 2.0, Release date 26.09.1992, Fish Disk #752 - Complete new concept (object oriented)
	- (Almost) Complete rewrite
	- ToolManager is now split up into two parts
	- Main handler is now embedded into a shared library
	- Configuration is now handled by a Preferences program
	- Configuration file format has changed again :-) It is an IFF File now and resides in ENV:
	- Multiple Docks and multi-column Docks
	- Docks with new window design
	- Dock automatically detects largest image size
	- Sound support
	- Direct ARexx support for Exec objects
	- ToolManager can be used without the Workbench. If the Workbench isn't running, it won't use any App\* features.
	- Locale support
	- Path from Workbench will be used for CLI tools
	- Seperate Handler Task for starting WB processes
- 1.5, Release date 10.10.1991, Fish Disk #551
	- Status Window: New/Open/Append/Save As menu items for config file
	- Edit Window: File requesters for file string gadgets
- Added a Dock Window (a la NeXT)
- Added a DeleteTool
- A list of all active HotKeys can be shown
- Tools can be moved around in the list
- Icon positioning in the edit window added
- Name of the program icon can be set
- CLI tools can have an output file and a path list
- Uses UserShell for CLI tools
- Maximum command line length for CLI tools is now 4096 Bytes
- AppIcons without a name are supported now
- Workbench screen will be moved to front if you pop up the Status window
- Workbench screen can be moved to front before starting a tool via HotKey
- TM will wait up to 20 seconds for the workbench.library
- Added a DELAY switch which causes TM to wait <num> seconds before adding any App\* stuff
- renamed some tooltypes/parameters
- some visual cues added
- some internal changes
- 1.4, Release date 09.07.1991, Fish Disk #527 - Keyboard short cuts for tools
	- AppIcons for tools
	- Menu item can be switched off
	- Configuration file format completely changed (hopefully the last time)
	- CLI commandline parsing is now done by ReadArgs()
	- Status & edit window updated to new features
	- Safety check before program shutdown added
	- Menu item "Open TM Window" only appears if the program icon is disabled
- WB startup method changed. Now supports project icons
- several internal changes
- 1.3, Release date 13.03.1991, Fish Disk #476 - Now supports different configuration files
	- Format of the configuration file slightly changed
	- Tool definitions can be changed at runtime
	- Now supports CLI & Workbench startup method
	- Selected icons are passed as parameters to the tools
	- Now uses the startup icon as program icon if started from Workbench
	- The position of the icon can now be supplied in the configuration file
	- The program icon can now be disabled
	- New menu entry "Show TM Window"
	- Every new started ToolManager passes its startup parameters to the already running ToolManager process
- 1.2, Release date 12.01.1991, Fish Disk #442 - Status window changed to a no-GZZ & simple refresh type (this should save some bytes)
	- Status window remembers its last position
	- New status window gadget "Save Configuration": saves the actual tool list in the configuration file
	- Small bugs removed in the ListView gadget handling
	- Name of the icon hard-wired to "ToolManager"
- 1.1, Release date 01.01.1991 - Icons can be dropped on the status window
	- Status window contains a list of all tool names
	- Tools can be removed from the list

```
1.0, Release date 04.11.1990
        - Initial release
```
### <span id="page-33-0"></span>**1.35 ToolManager.guide/Credits**

```
Författaren skulle vilja tacka...
*********************************
   ToolManager har gått igenom många utvecklingsfaser sedan den
första implementationen 1990. Denna utveckling skulle inte ha varit
möjlig utan den enorma responsen från olika ToolManager-användare.
Många idéer och funktioner kommer från denna källa...
   Därför skulle jag vilja tacka:
För alfa-/beta-testning, idéer och felrapporter:
     Osma Ahvenlampi, Stephane Barbaray, Olaf Barthel, Fionn Behrens,
     Mario Cattaneo, Michael van Elst, Michael Hohmann, Markus
     Illenseer, Frank Mariak, Klaus Melchior, Bernhard Moellemann,
     Matthias Scheler, Ralph Schmidt, Tobias Walter.
För översättningarna:
     Amiga Translators Organization (ATO). Se filen Readme.Locale för
     en lista över översättarna.
Matthew Dillon
     Utan ditt utmärkta C-utvecklingssystem DICE, och diverse andra
     verktyg, skulle ToolManager inte existera!
Alla användare som har skickat mig pengar:
     Ert stöd har gjort den här versionen möjlig.
Alla anändare som har skickat mig en kommentar:
     Jag tyckte verkligen om att läsa era brev och e-brev!
   ToolManager använder följande paket:
picture.datatype V43
     Upphovsrätt (C) 1995-1996 Ralph Schmidt, Frank Mariak &
     Matthias Scheler
WBStart 2.2
    Upphovsrätt (C) 1991-1996 Stefan Becker
ScreenNotify 1.0
     Upphovsrätt (C) 1995 Stefan Becker
DOSPath 1.0
     Upphovsrätt (C) 1996 Stefan Becker
MUT
     Upphovsrätt (C) 1993-1997 Stefan Stuntz
     Hemsida: http://www.sasg.com/.
Pophotkey.mcc, Popport.mcc, Popposition.mcc
     Upphovsrätt (C) 1996-1997 Klaus Melchior
Ikoner
     Upphovsrätt (C) 1995 Michael W. Hohmann
```
# <span id="page-35-0"></span>**1.36 ToolManager.guide/MUI**

Information om MUI \*\*\*\*\*\*\*\*\*\*\*\*\*\*\*\*\*\*

Det här programmet använder

MUI - MagicUserInterface

(c) Upphovsrätt 1993-97 av Stefan Stuntz

MUI är ett system för att skapa och hantera grafiska användargränssnitt. Med hjälp av en inställningsredigerare kan användaren av ett program anpassa utseendet på programmet i enighet med sin personliga smak.

MUI är shareware. För att skaffa det kompletta paketet, innehållande många exempel och mer information om registrering, leta efter en fil som heter "muiXXusr.lha" (XX betyder det senaste versionsnumret) på din lokala BBS eller på disketter med fria program.

Om du vill registrera MUI redan nu, skicka gärna

30 DM eller 20 US\$

till

Stefan Stuntz Eduard-Spranger-Straße 7 80935 München GERMANY

Support och registrering online finns vid

http://www.sasg.com/

# <span id="page-35-1"></span>**1.37 ToolManager.guide/Index**

Index \*\*\*\*\* Adresser Author Bildobjekt Image objects Copyright

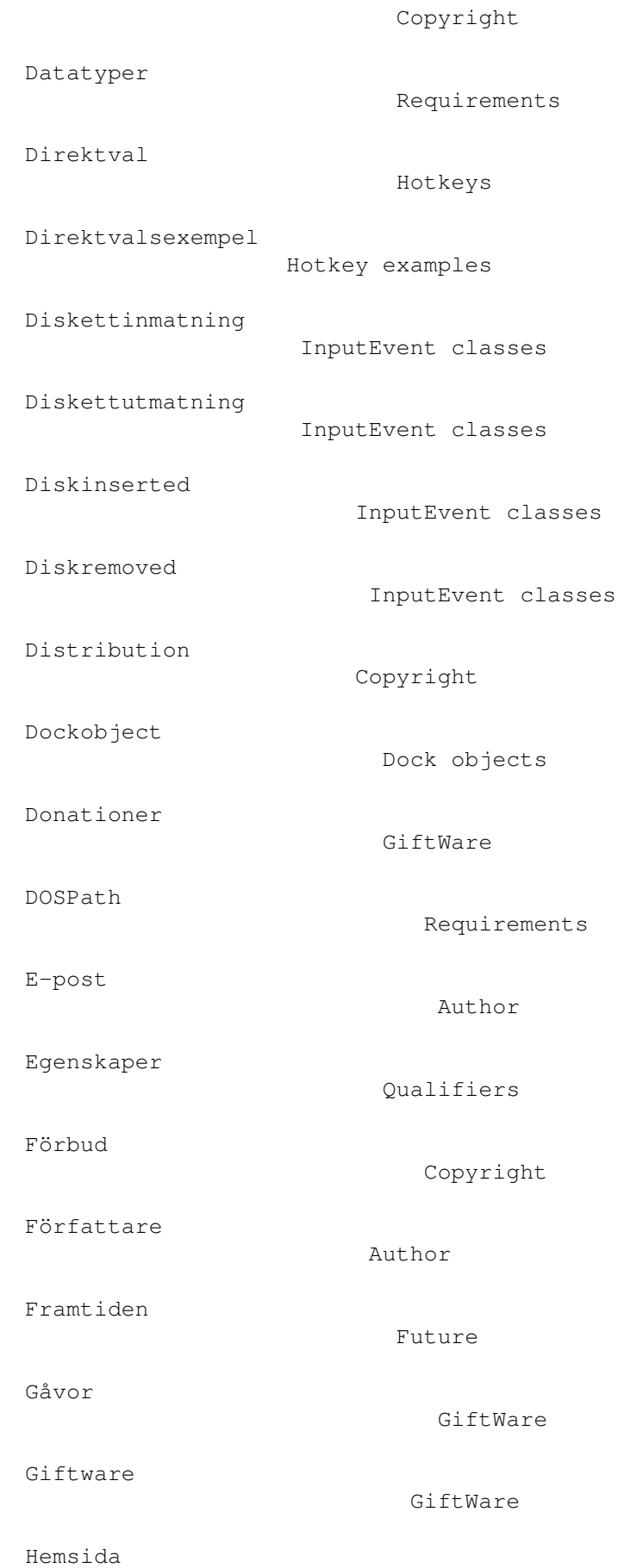

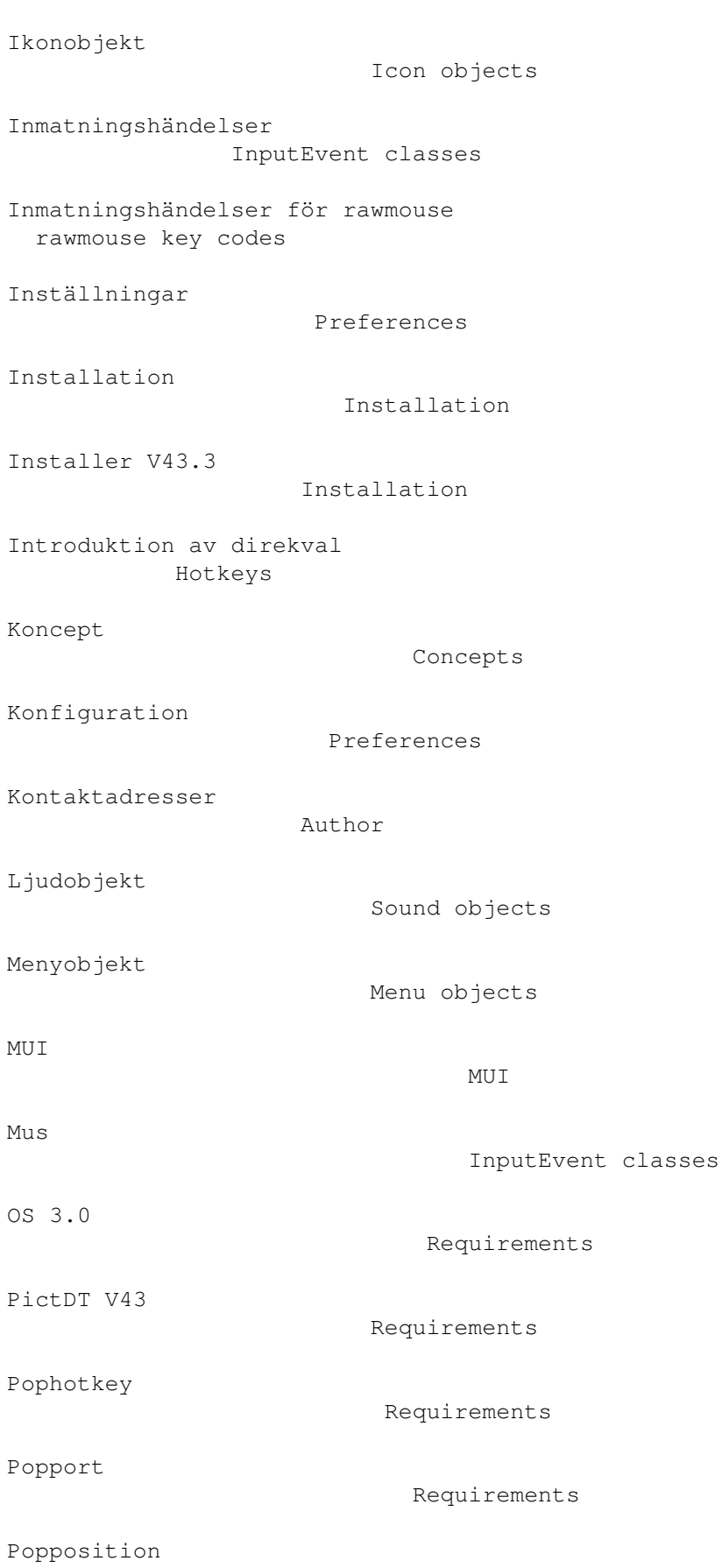

Author

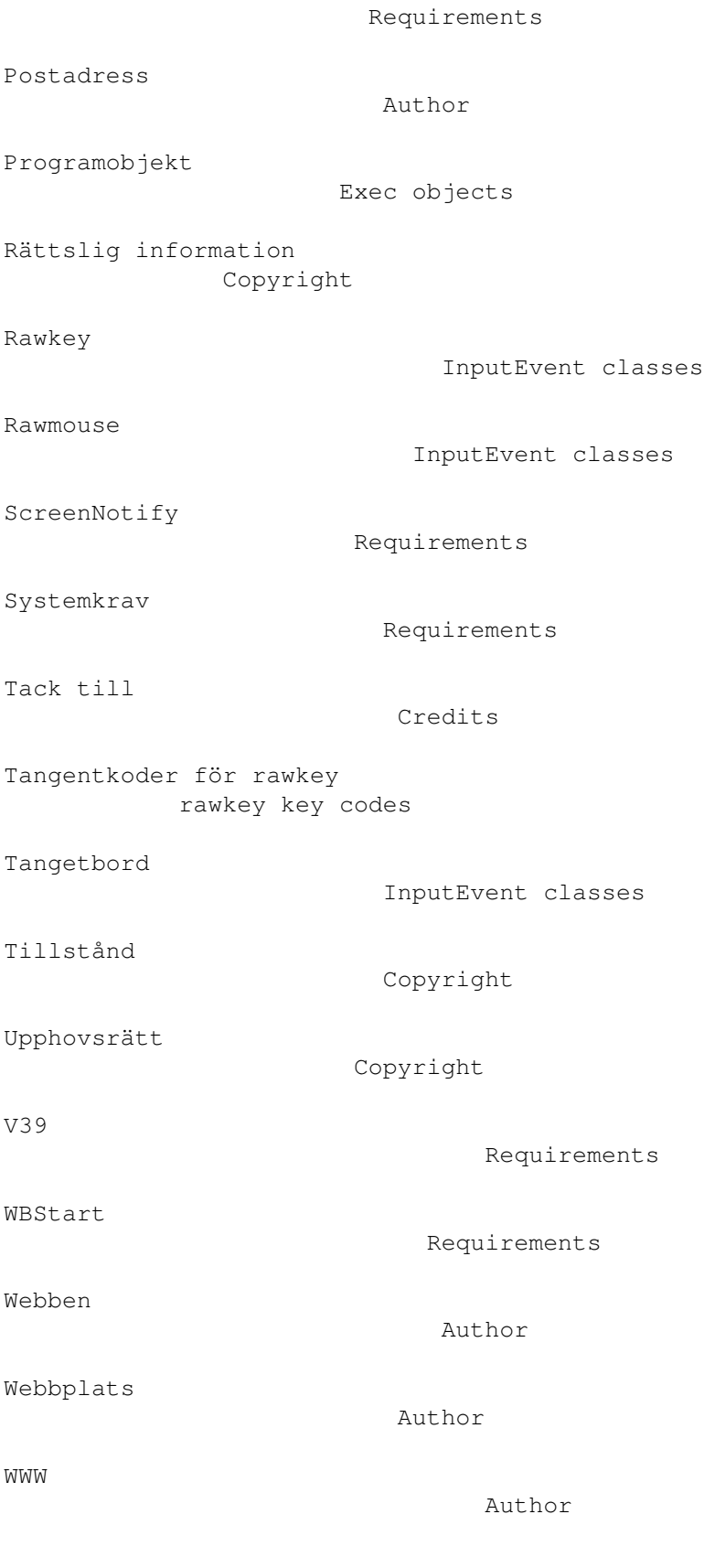